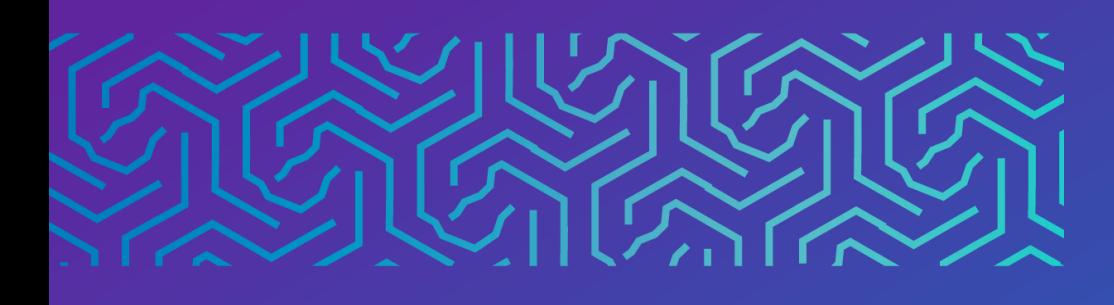

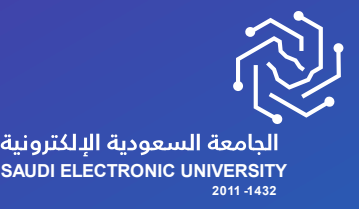

عمادة القبول وشؤون الطالب

# دليل االعتذار عن الفصل الدراسي

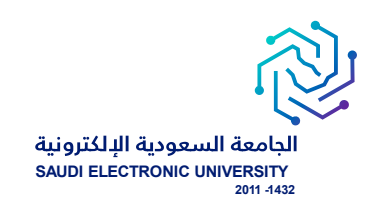

# خدمة االعتذار عن الفصل الدراسي

#### o وصف الخدمة :

خدمة تتيح للطالب االعتذار عن الفصل الدراسي حسب شروط الجامعة.

#### o شروط الخدمة :

- إتاحة خدمة االعتذار من الجامعة حسب التقويم األكاديمي.
	- سداد الرسوم الدراسية.
- أن يكون طالب تخصص، وال تتاح الخدمة لطلبة السنة األولى المشتركة.
	- أن يكون لديه مقررات مسجلة.
- يمكن للطالب االعتذار ثالثة فصول متفرقة أو فصلين دراسيين متتاليين .

#### o رابط الخدمة : [هنا](https://eservice.seu.edu.sa/procedures/execuse)

#### o شاشات تقديم الخدمة:

للتقدم على الخدمة يجب الدخول إلى صفحة الخدمات اإللكترونية واختيار الخدمات الذاتيةة للطلبةة Banner الخدمات الإلكترونية > طلب خدمة من الخدمات المتاحة، والتبي تحتوي على الخدمات المتاحة للطالب حاليًا حسب التقويم الأكاديمي، وحسب انطباق الشروط .

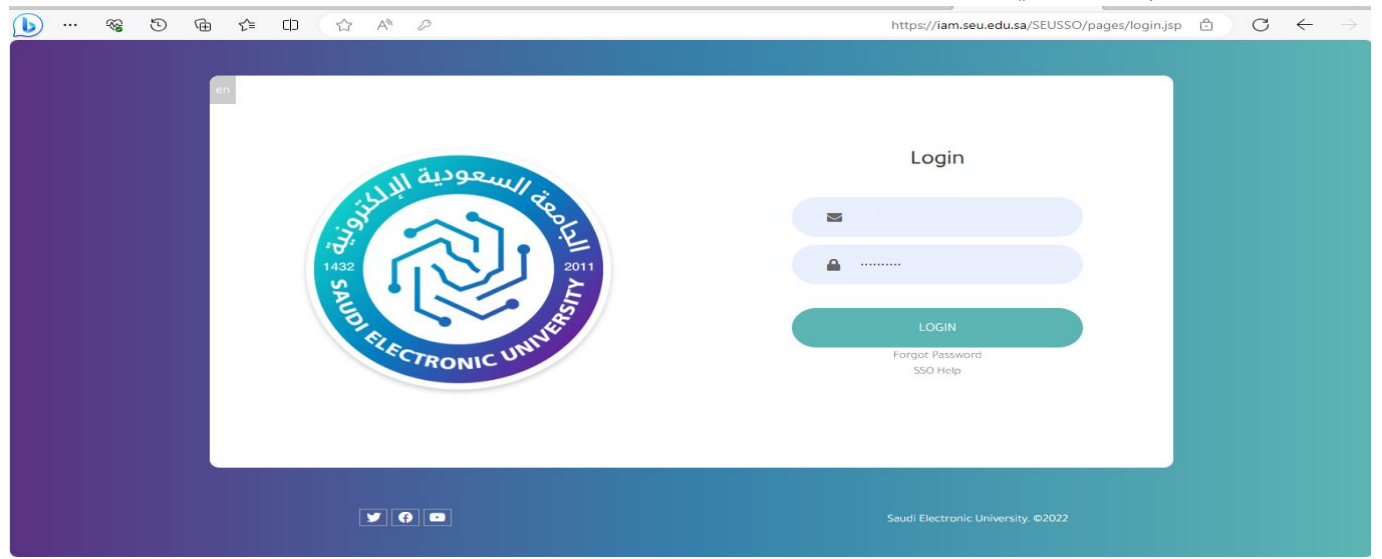

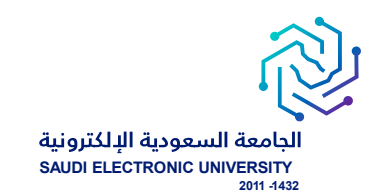

### - اختيار أيقونة الخدمات الذاتية للطلبة.

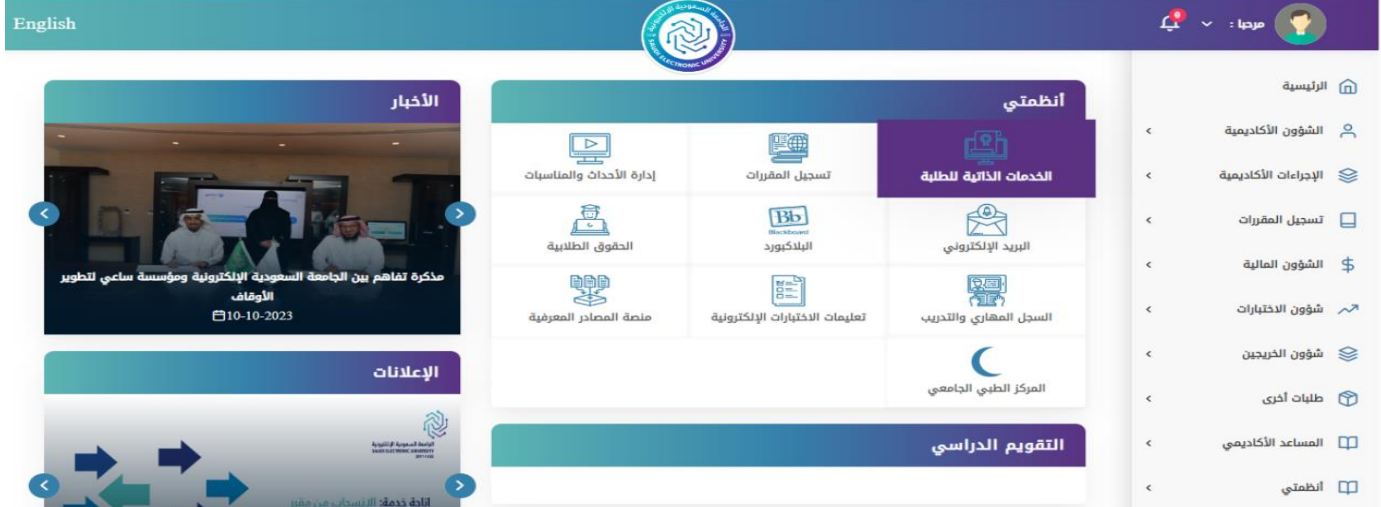

- اختيار أيقونة الخدمات اإللكترونية.

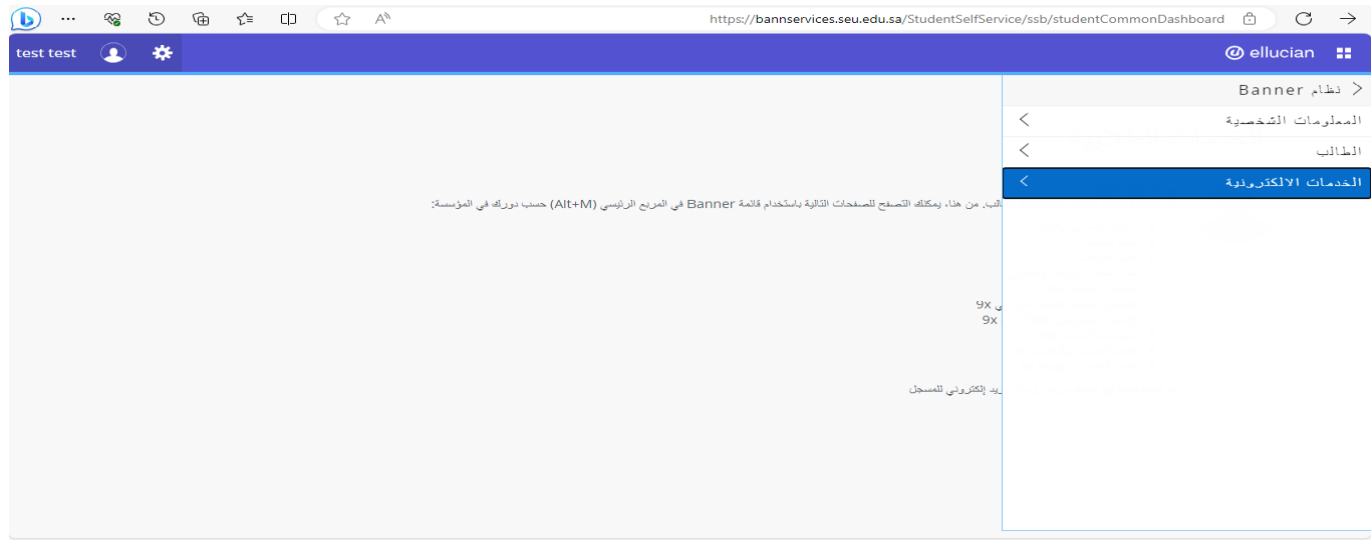

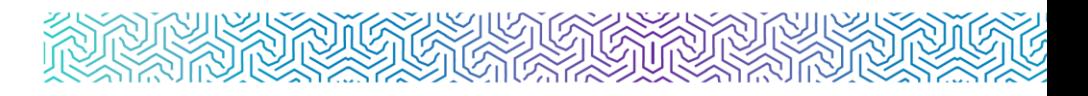

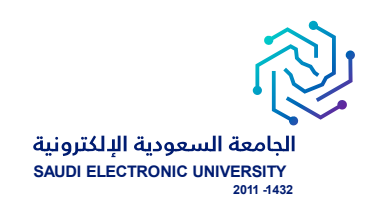

# ه شاشة عرض الخدمة وهي أول شاشة تظهر لمقدم الطلب ويتم من خلالها:  $\circ$

- اختيار الحركات الأكاديمية للطالب فم التبويب الأول ويسمى تصنيف الخدمة.
- اختيار الخدمة المناسبة من القائمة المنسدلة والتى تحتوى على الخدمات المتاحة للطالب حاليًا حسب شروط التقويم األكاديمي، وحسب انطباق الشروط.

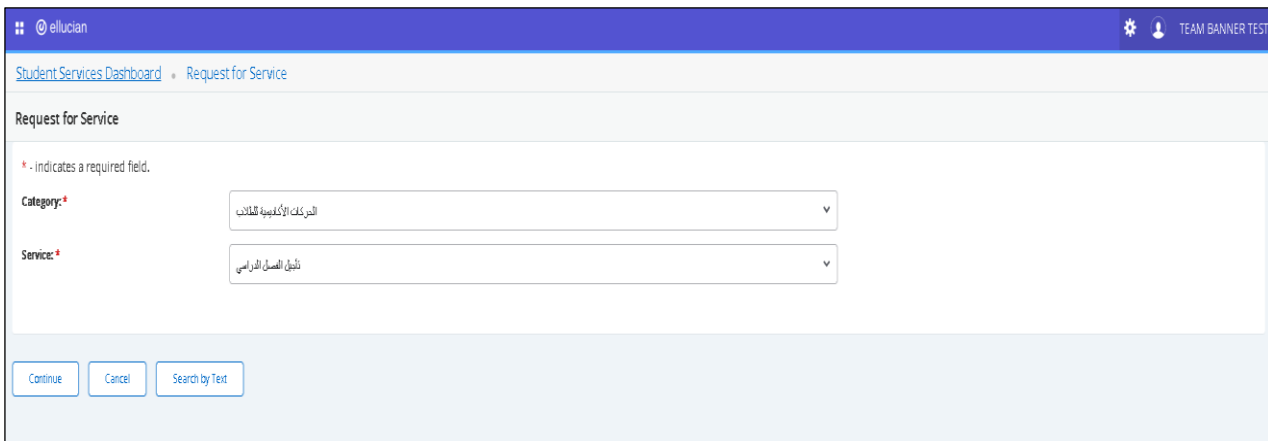

# $\circ$  شاشة الشروط والأحكام الخاصة بالخدمة:

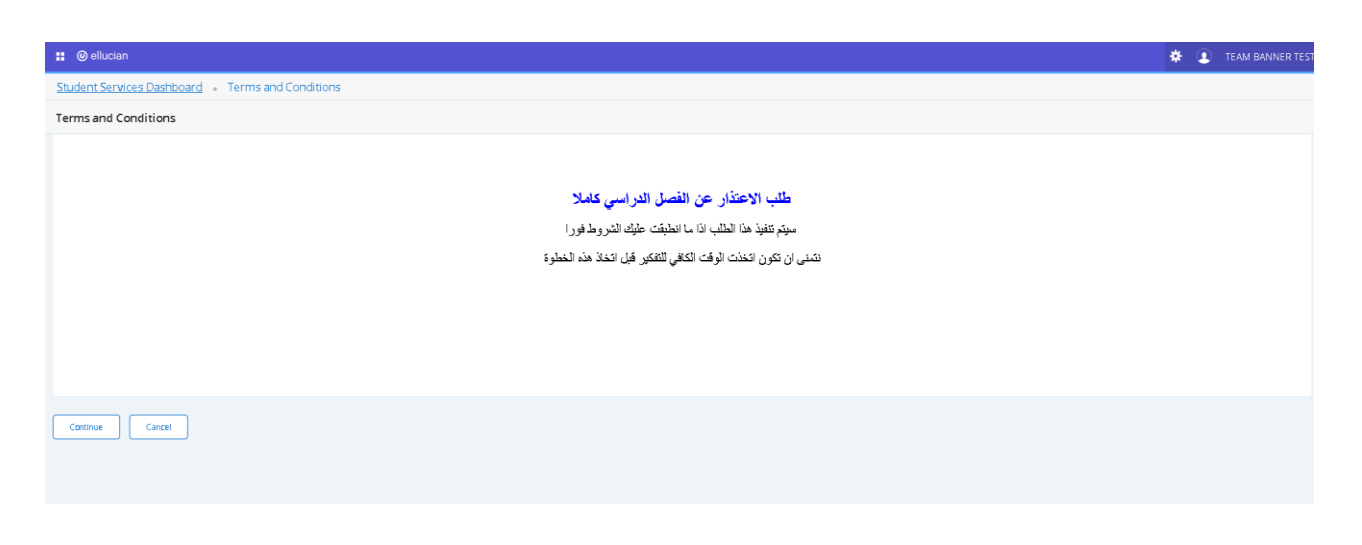

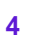

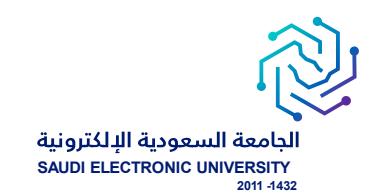

## o شاشة تقديم طلب الخدمة:

- خانة للفصل الدراسي المتاح التقديم عليه، ويتم تحديثها بشكل فصلي حسب إتاحة الخدمة لكل فصل دراسي.
	- خانة المالحظات عن تقديم الطلب.

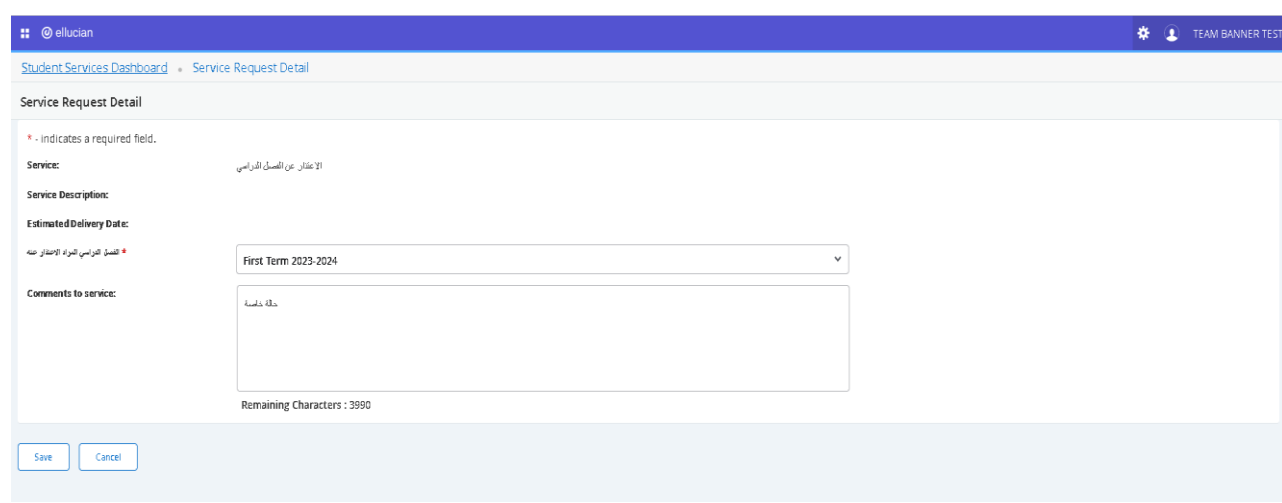

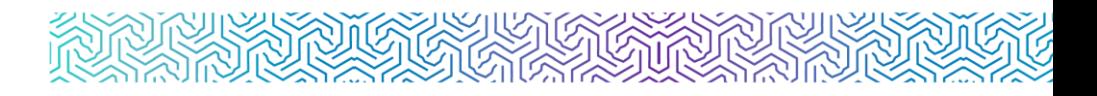

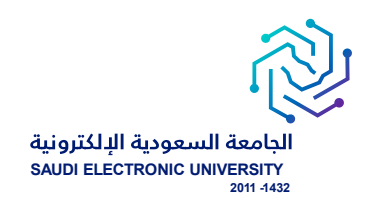

## $\circ$  لمتابعة الطلبات:

الدخول على الخدمات الذاتية Banner الخدمات اإللكترونية متابعة طلبات الخدمات

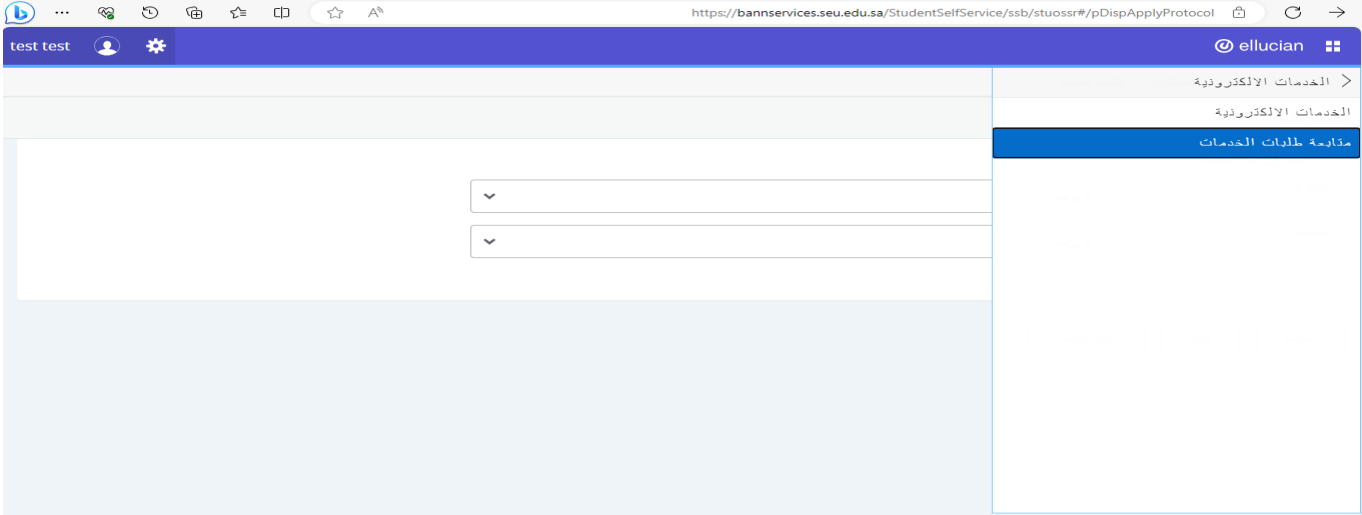

## o الحالة :

request new : طلب جديد

Reject : مرفوض

Approve : مقبول

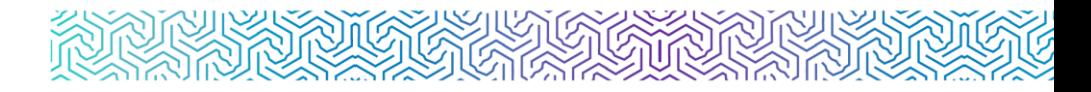

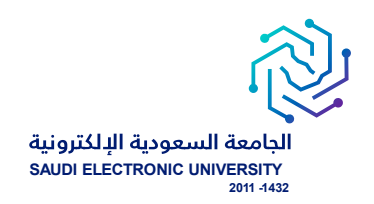

# شاشة متابعة جميع الطلبات التي تم التقديم عليها وتظهر ملخص حالة الطلب:  $\circ$

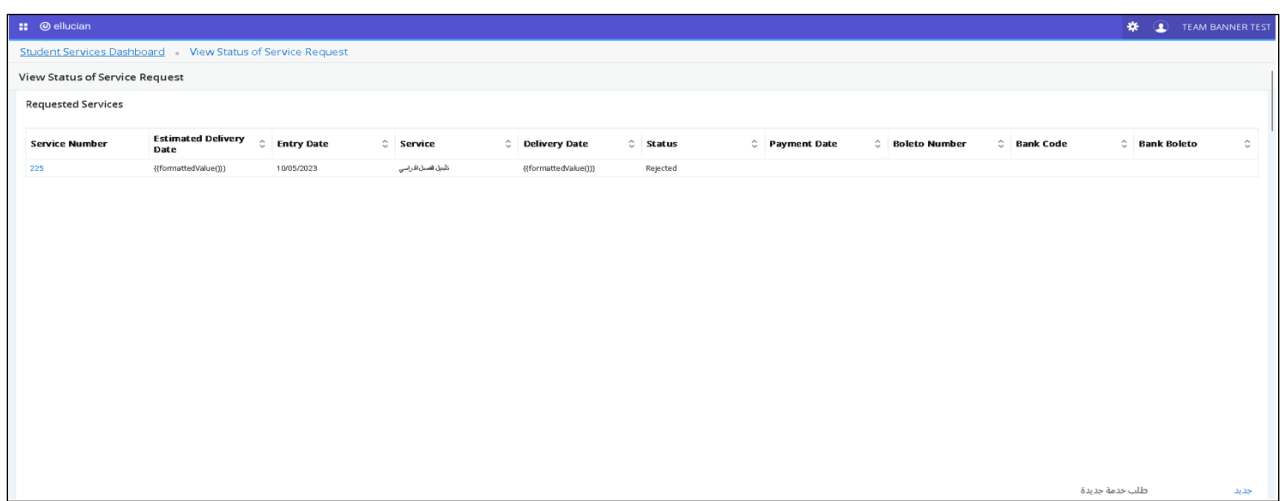

## $\ddot{\phantom{a}}$  شاشة متابعة تفاصيل الطلب:

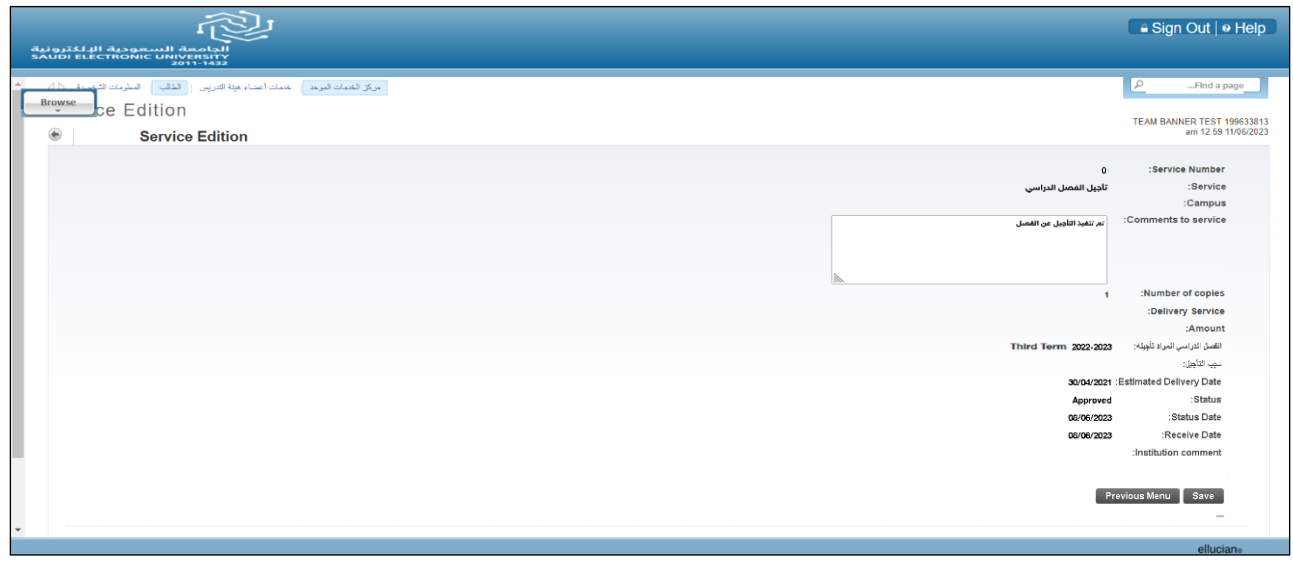

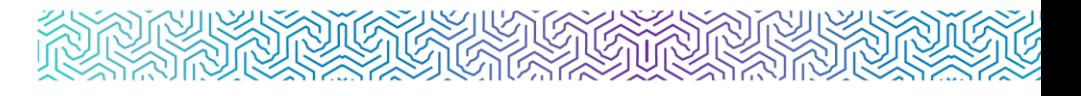

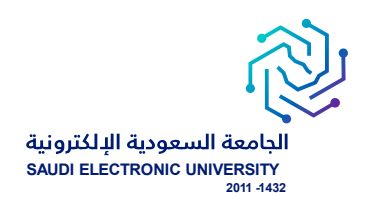

## o إشعار الطلبة:

- يتم إشعار الطالب / الطالبة عبر البريد اإللكتروني بعد تنفيذ الطلب إلكترون يا ويحتول على تفاصيل الطلب.
	- يتم إشعار الطالب / الطالبة عبر البريد اإللكتروني برفض طلبه مع ذكر أسباب رفض الطلب بعد تقديم الطلب.

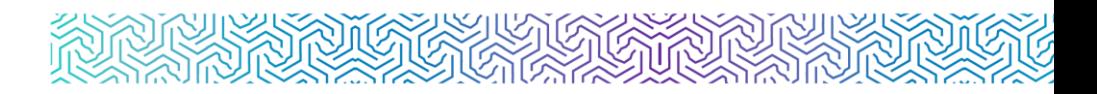

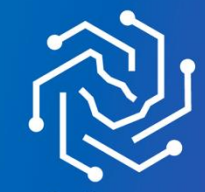

ـ<br>الجامعة السعودية الإلكترونية<br>2011-1432

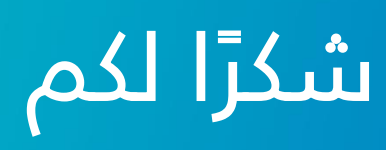

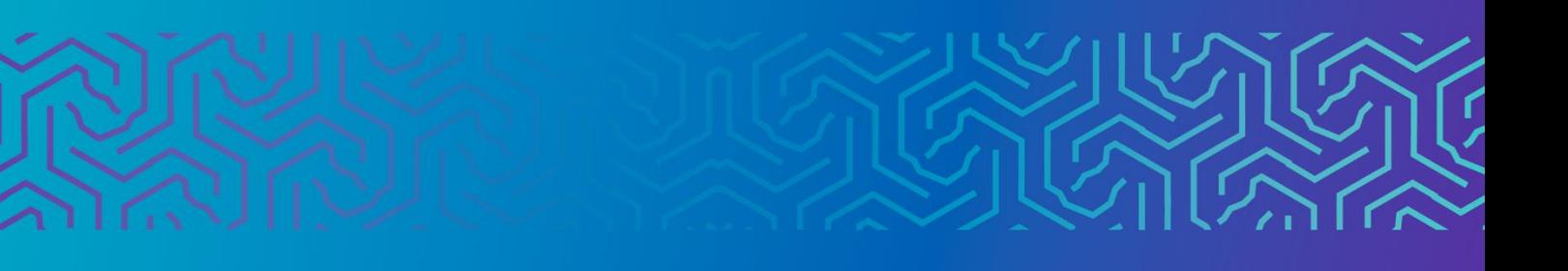